## **Visual Guide for Notifying Faculty of Accommodations**

Each semester, you need to Sign In to the DSS online portal to select the classes and accommodations you want to use in each class. Without this, our office is unable to notify your faculty of your approved accommodations.

To do this, you will need to go to the DSS online portal a[t https://andes.accessiblelearning.com/LMU/](https://andes.accessiblelearning.com/LMU/) and click on "Sign In".

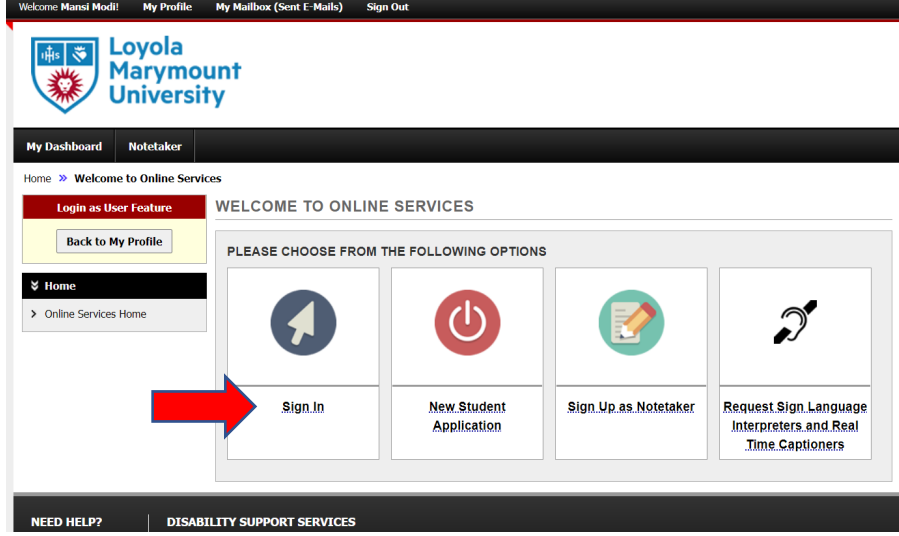

Sign in using your LMU credentials. Scroll down the home screen to the box called "Select Accommodations for Your Class". (1) Check the box next to each class in which you want to use your approved accommodations. (2) Then click "Step 2 – Continue to Customize Your Accommodations". OVERVIEW

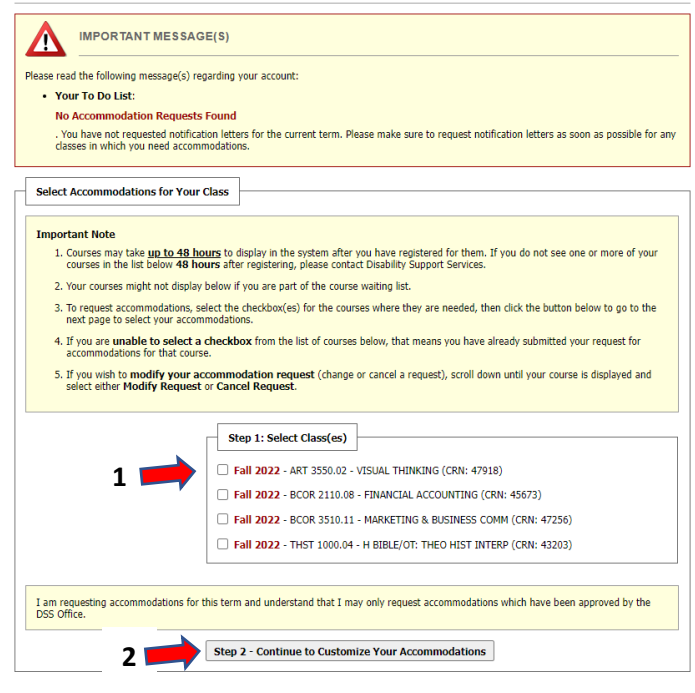

For each class, you will need to (1) check off the box next to the accommodations that you would like to request for each class. Note, **Alternative Testing** refers to all your approved testing accommodations. By checking off this box, DSS will notify your faculty of all your testing accommodations. Once you have selected the accommodations that you want to use in each class, (2) click "Submit Your Accommodation Requests".

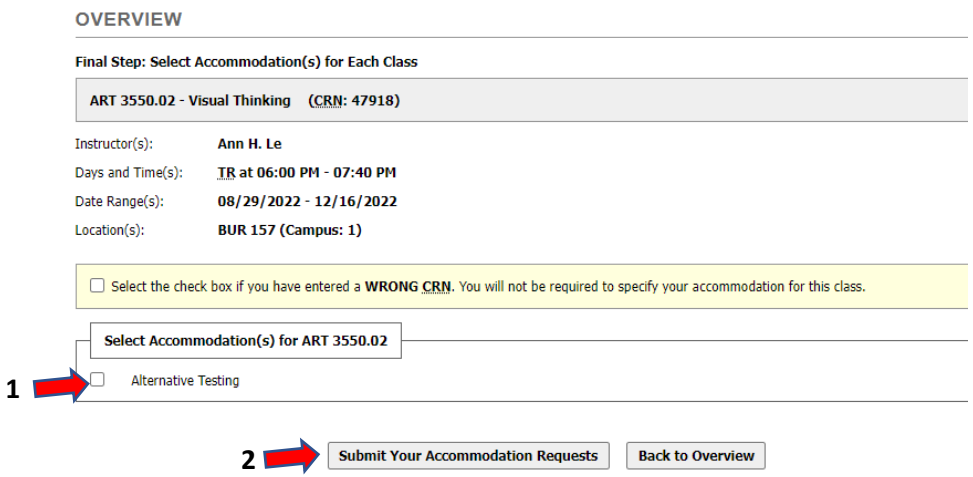

Review the list of your classes. If it looks correct, put a check in the box to the left of your class. When done, click "Submit Your Class Schedule".

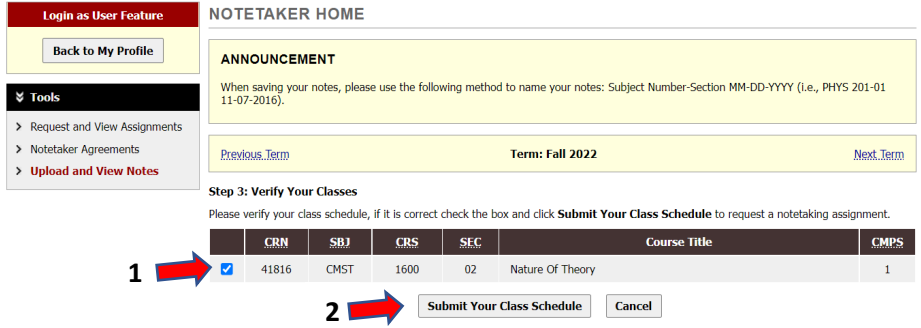

The green check mark at the top of the page is your confirmation that your request has been submitted successfully. Next, DSS will email your faculty making them aware of the accommodations that you selected for their class.

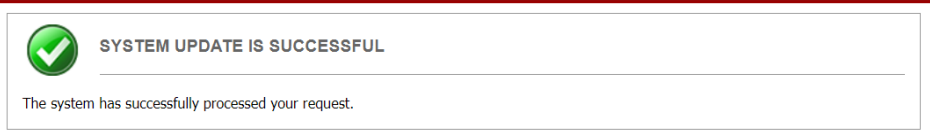

If you are experiencing issues, please stop by the DSS Office (Daum Hall  $2^{nd}$  floor) or contact us at [dsslmu@lmu.edu](mailto:dsslmu@lmu.edu) or (310) 338 - 4216 so that we may help walk you through the process.